# Upgrading Email Security Gateway v7.8.x to TRITON AP-EMAIL v8.1.x

These instructions cover the upgrade of a Websense Email Security Gateway solution from version 7.8.x to TRITON AP-EMAIL version 8.1.x.

If you are currently running a version 7.6.x deployment, and you want to upgrade to version 8.1.x, you must upgrade to version 7.7.0 first, and then upgrade to version 7.8.0. See [Upgrading Email Security Gateway v7.6.x to v7.7.0](http://www.websense.com/content/support/library/email/v80/esg_upgrade/esg_upgrade_76x_77x.pdf) and [Upgrading Email](http://www.websense.com/content/support/library/email/v80/esg_upgrade/esg_upgrade_77x_780.pdf)  [Security Gateway v7.7.x to v7.8.0](http://www.websense.com/content/support/library/email/v80/esg_upgrade/esg_upgrade_77x_780.pdf) for procedures.

If you are currently running a version 7.7.x deployment, and you want to upgrade to version 8.1.x, you must upgrade to version 7.8.0 first, and then upgrade to version 8.1.x. See [Upgrading Email Security Gateway v7.7.x to v7.8.0](http://www.websense.com/content/support/library/email/v80/esg_upgrade/esg_upgrade_77x_780.pdf) for procedures.

See [Upgrading Email Protection Solutions](http://www.websense.com/content/support/library/deployctr/v81/dic_esg_upgrade.aspx) for:

- $\leftrightarrow$  Specific product upgrade paths
- Links to all intermediate upgrade instructions
- Important information about backing up your system before you upgrade. Having backup files is an important safeguard in the event of a power outage during the upgrade process.

#### **Important**

Some older V10000 and V5000 appliances are not supported with version 8.0.0 and later. See [V-Series](http://www.websense.com/support/article/kbarticle/V-Series-appliances-supported-with-version-8-0)  [appliances supported with version 8.0](http://www.websense.com/support/article/kbarticle/V-Series-appliances-supported-with-version-8-0).

The upgrade process includes Websense appliance components (V-Series appliance, virtual appliance, or X-Series chassis security blade), along with TRITON Manager and Email Log Server Windows components. Ensure that your deployment also includes TRITON AP-DATA for data loss prevention capabilities. The upgrade process detects and upgrades this module during the TRITON Manager upgrade.

You should ensure that third-party components are upgraded, if necessary, to work with your email protection solution upgrade.

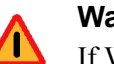

#### **Warning**

If Websense personnel have customized any Email Security Gateway or TRITON AP-EMAIL back-end configuration setting, please contact Websense Technical Support before you begin the upgrade process. Some customizations may be lost during the upgrade process.

**Contents:**

- *[Upgrade preparation](#page-1-0)*
- *[Upgrade instructions](#page-2-0)*
- *[Post-upgrade activities](#page-5-0)*

# <span id="page-1-0"></span>Upgrade preparation

Several issues should be considered before you begin an email protection solution upgrade.

- **Verify current deployment.** Ensure that your current deployment is functioning properly, including any third-party integration components, before you begin the upgrade. The upgrade process does not repair a non-functioning system.
- **Verify the system requirements** for the version to which you are upgrading to ensure your network can accommodate the new features and functions. See [System requirements for this version](http://www.websense.com/content/support/library/deployctr/v81/dic_sys_req.aspx) for a detailed description.
- **Prepare Windows components.** See [All Websense TRITON solutions](http://www.websense.com/content/support/library/deployctr/v81/dic_install_prep.aspx) for an explanation of general preparations for upgrading the Windows components in your email protection system.
- **Ensure that your firewall is configured correctly** so that the ports needed for proper email protection operation are open. See [TRITON AP-EMAIL ports](http://www.websense.com/content/support/library/deployctr/v81/dic_email_ports.aspx) for information about all email protection system default ports, including appliance interface designations and communication direction.
- **Check configuration settings for maximum capacity.** If Websense Technical Support has modified any configuration setting to exceed its default maximum capacity, please contact Technical Support for assistance before you begin the upgrade process. Some customizations may be lost during the upgrade process.
	- If you know your version 7.8.0 Email Security Gateway system is at maximum capacity for the total number of message queues, you should remove at least 2 custom queues before performing the upgrade.
		- Message queues: maximum is 32 (**Main > Message Management > Message Queues**)
		- Ensure that you do not have custom queues named either "secure-encryption" or "data-security." Default queues with those names are created during the upgrade process.
	- The upgrade to version 8.x renames 2 default policy rules:
		- ThreatScope is renamed File Sandbox.
		- URL Scanning is renamed URL Analysis.

If you currently have custom rules with these new names, you should change them before the upgrade process begins, to avoid having duplicate rule names after the upgrade.

- **Back up and remove tomcat log files and remove temporary manager files (optional; recommended to facilitate timely TRITON console upgrade).** Use the following steps:
	- 1. Log onto the TRITON management server.

2. Navigate to the following directory:

C:\Program Files (x86)\Websense\Email Security\ESG Manager\tomcat\logs

- 3. Copy the logs folder to another location (for example, **C:\WebsenseBackup\Email)**, and then delete it in the directory mentioned in step 2.
- 4. Navigate to the following directory:

C:\Program Files (x86)\Websense\Email Security\ESG Manager\tomcat\tempEsgUploadFileTemp

5. Delete all the downloadFile\* files.

## <span id="page-2-0"></span>Upgrade instructions

Once you have completed the activities outlined in *[Upgrade preparation](#page-1-0)*, you can perform the product upgrade. This section provides instructions for performing an upgrade of an email protection system deployment.

#### **Important**

 $\bm \Omega$ If your network includes a Websense web protection solution, you must upgrade the Policy Broker/Policy Server machine first, whether or not these components reside on an appliance. Other Websense services located on the Policy Broker/Policy Server machine should be upgraded at the same time. See [Upgrade procedure for](http://www.websense.com/content/support/library/deployctr/v81/dic_te_upgrade_process.aspx)  [solutions that include web, email, and data protection](http://www.websense.com/content/support/library/deployctr/v81/dic_te_upgrade_process.aspx) for more information.

Use the following procedure to perform an email system upgrade:

1. Use the TRITON Enterprise upgrade installer from the [MyWebsense](http://www.mywebsense.com) downloads page to upgrade Email Log Server if it is installed on a machine other than the one on which the TRITON Manager is installed. Follow the installation wizard instructions for Log Server.

#### **Important**

 $\sqrt{}$ 

If you are upgrading multiple Log Servers, you should perform the upgrades one at a time to avoid possible upgrade process errors.

- The installer does not allow you to change existing configuration settings. Changes must be made after the upgrade.
- The upgrade installer stops the Email Log Server service, updates the Email Log Server and the Email Log Database, and then restarts the Email Log Server service.

2. Upgrade the TRITON Manager machine. Use the TRITON Enterprise upgrade installer from the [MyWebsense](http://www.mywebsense.com) downloads page. Ensure that TRITON AP-EMAIL and TRITON AP-DATA are selected for upgrade. The upgrade process includes TRITON AP-DATA and the Email Log Server if it is installed on the TRITON Manager machine.

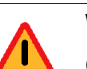

#### **Warning**

On the Select Components screen in the upgrade installer, ensure that the **TRITON AP-EMAIL** option is selected. This option is required if you are running your email protection system on a V- or X-Series appliance or an on-premises (ESXi server) virtual appliance.

The **TRITON AP-DATA Email Gateway** option applies to a cloud-hosted virtual appliance running with TRITON AP-DATA. See the topic titled "Email Gateway for Microsoft Office 365" in the [TRITON AP-DATA](http://www.websense.com/content/support/library/data/v81/install/install_dss.pdf)  [Installation Guide](http://www.websense.com/content/support/library/data/v81/install/install_dss.pdf) for details about this product feature.

Follow the installation wizard instructions. The Data module upgrade occurs after the TRITON infrastructure upgrade. The Email module upgrade follows the Data module.

- The upgrade installer Configuration page shows the IP address of the database engine that manages the Email Log Database and logon type. If you have changed the database since your previous installation or upgrade, use this page to change these settings.
- The upgrade script stops the Email module service, updates the Email SQL Server databases (and Log Server if found), and then restarts the Email module service.

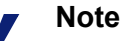

The TRITON Manager Email module is not available until after the TRITON console upgrade completes.

3. Upgrade all your appliances. Email should not be directed through appliances during the upgrade process.

#### **X-Series hardware appliance upgrade**

See the X-Series appliance [Using the X-Series Command Line Interface \(CLI\)](http://www.websense.com/content/support/library/appliance/v81/x-series/help/x10g_cli_guide.pdf) guide for upgrade command options on this platform.

#### **Important**

You must upgrade your X10G security blade to version 8.0.0 before performing an upgrade to version 8.0.x or 8.1.

#### **V-Series hardware appliance upgrade**

Appliance upgrade is performed using the Appliance Manager patch facility to download the appropriate version patch and apply it to the appliance. See the [appliance upgrade guide](http://www.websense.com/content/support/library/appliance/v81/v-series/upgrade_guide/appl_upgrade.pdf) for the appliance patch upgrade procedure.

The appliance upgrade process includes a check for

- Adequate disk space for TRITON AP-EMAIL (at least 8 GB required)
- Cached message log file size (cannot exceed 10 MB)

A backup and restore function to save existing appliance configuration settings is also included. You are prompted to contact Websense Technical Support if any configuration file is missing.

#### **Note**

Appliance services are not available while the patch is being applied and until the appliance completes its restart.

If your email appliances are configured in a cluster, the primary box should be upgraded first, followed by all its secondary machines, 1 at a time. You do not need to release the appliances from the cluster in order to perform the upgrade.

#### **Virtual appliance upgrade**

Use the following steps to upgrade a virtual appliance:

- a. Download the virtual appliance upgrade package (**WebsenseEmail81xUpgrade\_VA.tgz**) from the [MyWebsense](http://www.mywebsense.com) Downloads page to a local directory.
- b. Upload the upgrade package to a local FTP server.
- c. Log on to the email virtual appliance.
- d. If you are upgrading from version 7.8.x, perform the **esgconfig.py** command to open the TRITON AP-EMAIL Virtual Appliance Configuration screen.

If you are currently running virtual appliance version 8.0.x, the command to perform for this step is **email\_va\_config.py**.

- e. Select **Upgrade Email Appliance** and click **Configure**.
- f. On the Upgrade Email Appliance page, enter the complete FTP server path for the virtual appliance upgrade package in the **Upgrade URL** field.
- g. Click **Upgrade** to initiate the upgrade process. This process can take several minutes.
- h. After the upgrade process is complete, check the following log file for any upgrade alerts or messages: **/var/log/upgrade.log**.

Continue with *[Post-upgrade activities](#page-5-0)* to complete the email protection system upgrade.

## <span id="page-5-0"></span>Post-upgrade activities

Your system should have the same configuration after the upgrade process as it did before the upgrade. Any configuration changes can be made after the upgrade process is finished.

After your upgrade is completed, redirect email traffic through your system to ensure that it performs as expected.

Email hybrid service registration information is retained during the upgrade process, so you do not need to complete the registration again.

You should perform the following tasks in the TRITON Manager:

- *[Update data loss prevention policies and classifiers](#page-5-1)*
- *[Update Websense databases](#page-5-2)*

## <span id="page-5-1"></span>Update data loss prevention policies and classifiers

- 1. Select the Data module.
- 2. Follow the prompts that appear for updating data loss prevention policies and classifiers.

Depending on the number of policies you have, this can take up to an hour. During this time, do not restart the server or any of the services.

3. Click **Deploy**.

### <span id="page-5-2"></span>Update Websense databases

Click **Update Now** in the **Settings > General > Database Downloads** page. This action performs an immediate database download update.